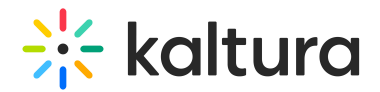

# Import to channel

Last Modified on 06/11/2024 6:03 pm IDT

28 This article is designated for all users.

### About

You can import content from one channel to another using the channel import feature. This helps streamline content management and organization by easily transferring media assets between channels. It's a convenient way to consolidate related media, simplify access for users, and ensure consistent categorization and presentation.

You must have the [Importchannel](http://knowledge.kaltura.com/help/importchannel) module enabled.

## Access the channel

1. Choose My Channels from the user menu  $\triangle$ .

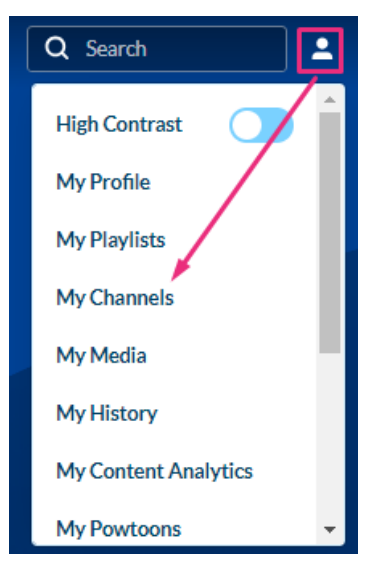

2. Click on the channel's thumbnail to access your channel.

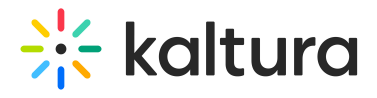

#### **My Channels**

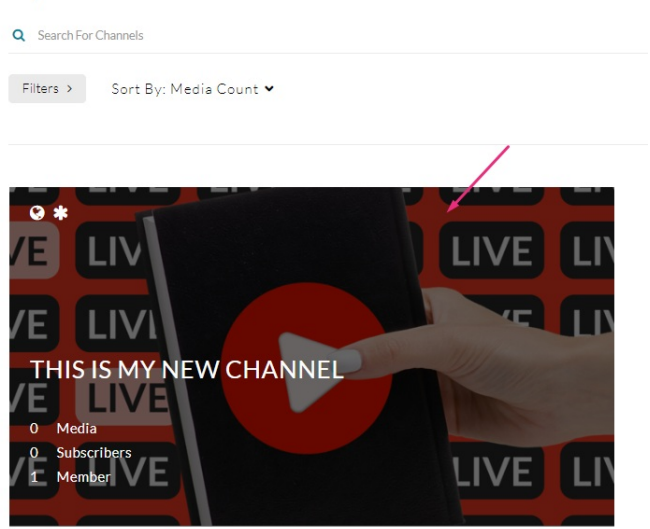

## Import

1. From the **Actions** menu, choose **+ Import to channel**.

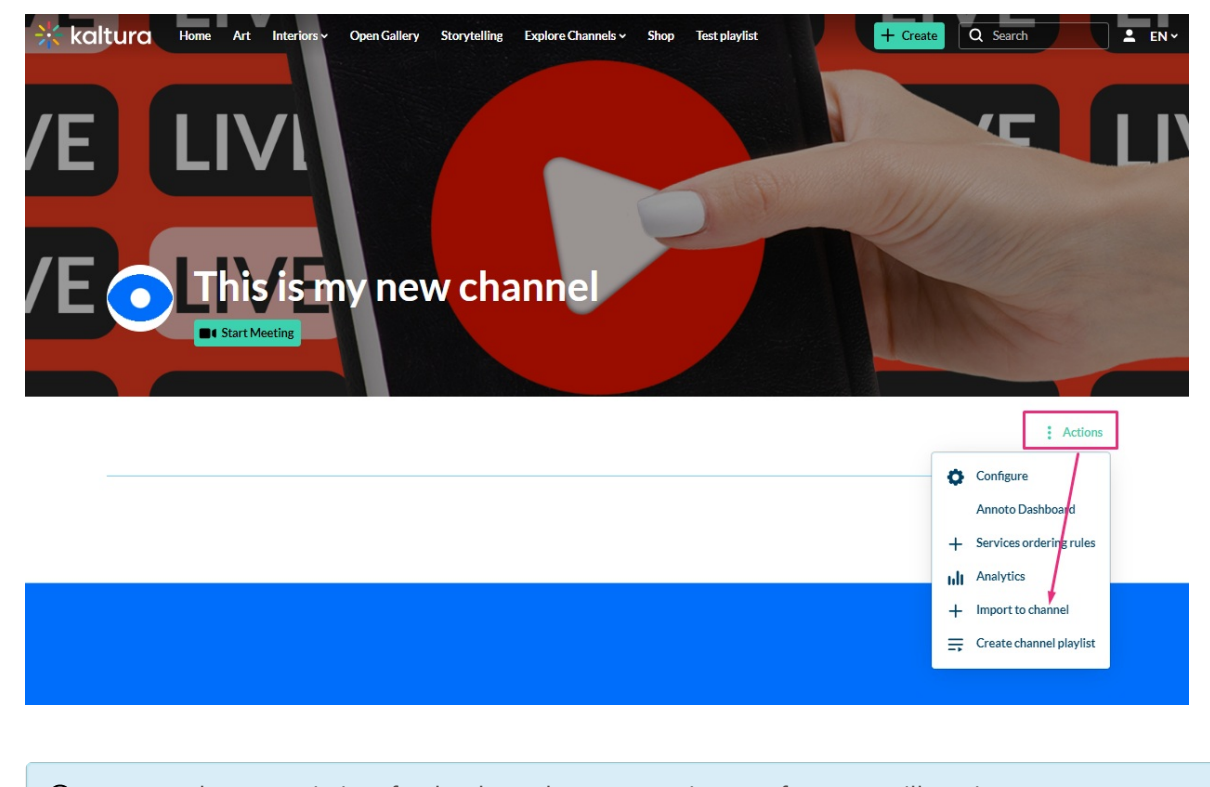

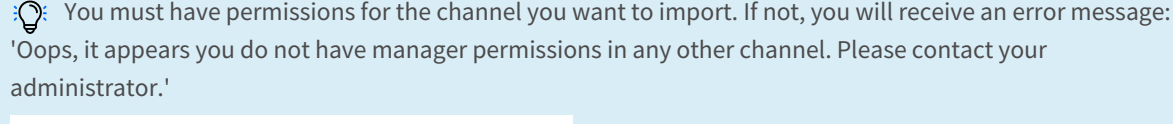

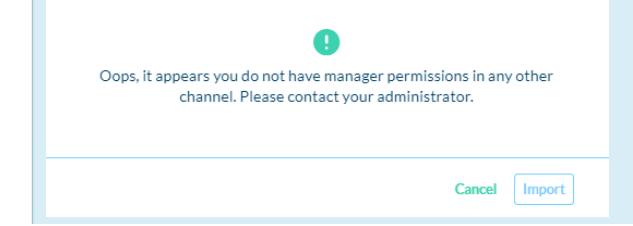

Copyright ©️ 2024 Kaltura Inc. All Rights Reserved. Designated trademarks and brands are the property of their respective owners. Use of this document constitutes acceptance of the Kaltura Terms of Use and Privacy Policy.

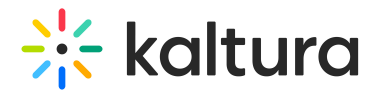

### A window displays with a list of channels.

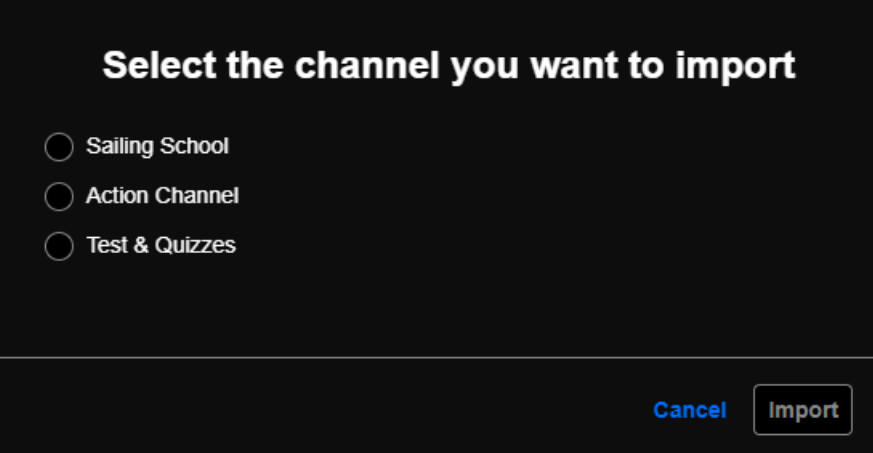

2. Select the channel you want to import.

Only channels that have content in them will appear in the list. iQ.

⚠ You can use the Channel Import feature to import playlists, but it's important to note that it supports only**up to 10 playlists** in the channel.

### 3. Click **Import**.

A success message displays: 'Importing completed successfully. Please refresh the page for updated list.'

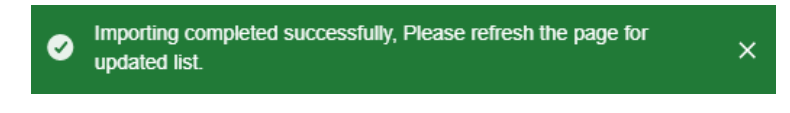

4. Refresh the page by clicking the refresh icon at the top of the page.

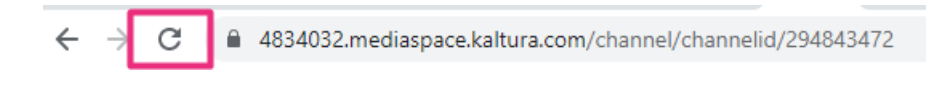